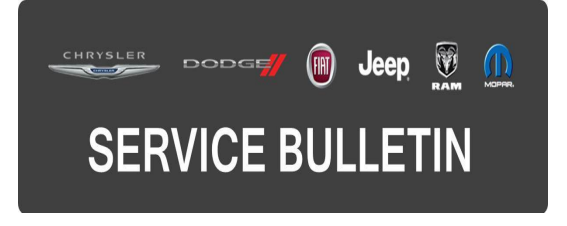

**GROUP:** Electrical

**DATE:** February 16, 2016

This bulletin is supplied as technical information only and is not an authorization for repair. No part of this publication may be reproduced, stored in a retrieval system, or transmitted, in any form or by any means, electronic, mechanical, photocopying, or otherwise, without written permission of FCA US LLC.

#### **THIS BULLETIN SUPERSEDES SERVICE BULLETIN 08-015-14 REV. A, DATED OCTOBER 31, 2014, WHICH SHOULD BE REMOVED FROM YOUR FILES. THIS IS A COMPLETE REVISION AND NO ASTERISKS HAVE BEEN USED TO HIGHLIGHT REVISIONS.**

**THIS SERVICE BULLETIN IS ALSO BEING RELEASED AS RAPID RESPONSE TRANSMITTAL (RRT) 14-090. ALL APPLICABLE SOLD AND UN-SOLD RRT VIN's HAVE BEEN LOADED. TO VERIFY THAT THIS RRT SERVICE ACTION IS APPLICABLE TO THE VEHICLE, USE VIP OR PERFORM A VIN SEARCH IN TECHCONNECT. ALL REPAIRS ARE REIMBURSABLE WITHIN THE PROVISIONS OF WARRANTY.**

**HELP USING THE wiTECH DIAGNOSTIC APPLICATION FOR FLASHING AN ECU IS AVAILABLE BY SELECTING "HELP" THEN "HELP CONTENTS" AT THE TOP OF THE wiTECH DIAGNOSTIC APPLICATION WINDOW.**

### **THE wiTECH SOFTWARE IS REQUIRED TO BE AT THE LATEST RELEASE BEFORE PERFORMING THIS PROCEDURE.**

### **SUBJECT:**

Incorrect Instrument Cluster Displays

## **OVERVIEW:**

This bulletin involves updating or replacing the Instrument Panel Cluster (IPC).

### **MODELS:**

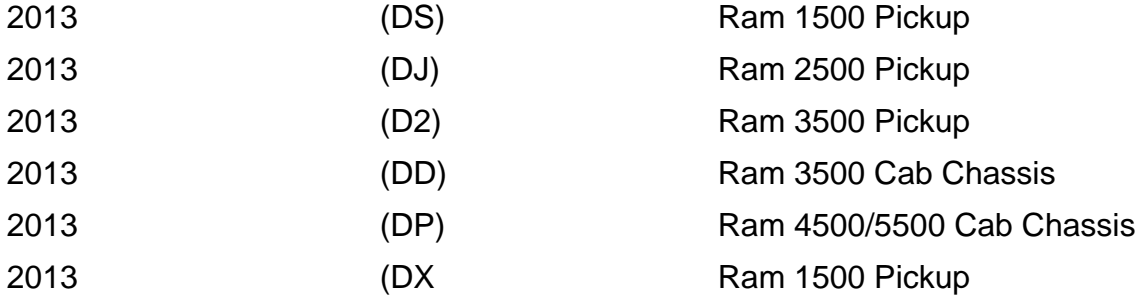

# **SYMPTOM/CONDITION:**

A customer may describe any one of the following conditions:

- Cruise set speed shows the incorrect units after cycling the ignition (3.5" Monochromatic IPC).
- Loss of odometer line after Parking Assist screens or other events (3.5" Monochromatic IPC).
- Odometer "tenths" position does not increment correctly (7.0" Color IPC).
- Trailer Trip and Trailer Brake Gain menus appear when not equipped with this feature (7.0" Color IPC).
- PTO Menu appears on manual transmission equipped vehicle (3.5" and 7.0" IPC).
- Some of the text in the cluster for the Diesel Exhaust Fluid (DEF) reminder is overlapping.

### **DIAGNOSIS:**

Using a Scan Tool (wiTECH) with the appropriate Diagnostic Procedures available in TechCONNECT, verify that no DTCs are present. If DTCs are present record them on the repair order and repair as necessary before proceeding further with this bulletin.

If a customer's VIN is listed in VIP or your RRT VIN list, perform the repair. For all other customers that describe the symptom/condition, perform the Repair Procedure.

Determine what type of IPC the vehicle is equipped with.

### **3.5" Monochromatic IPC**

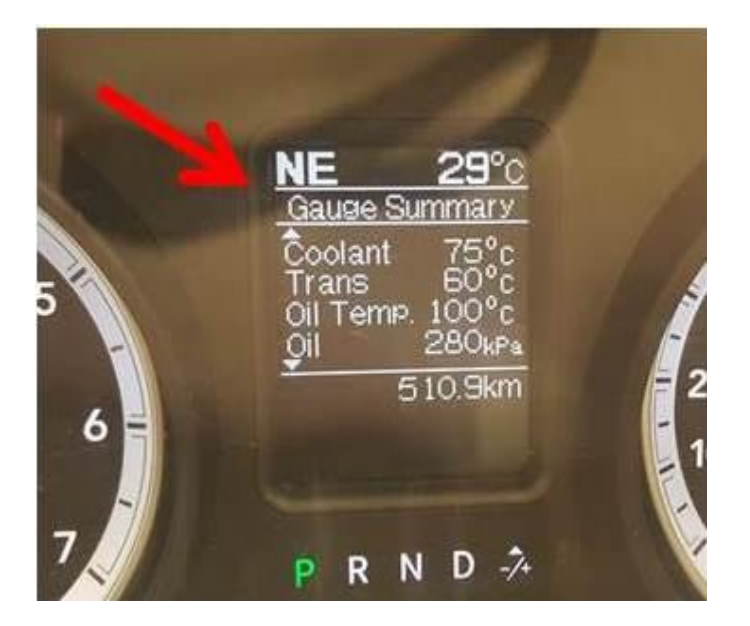

**Fig. 1 Three Inch Monochromatic Display**

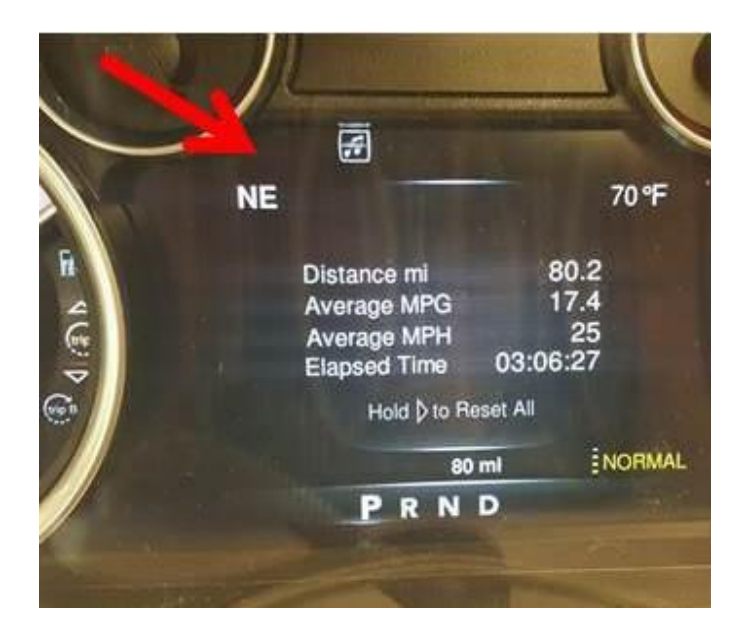

**Fig. 2 Seven Inch Color Display**

Which IPC does this vehicle have?

- **a.** 3.5" Monochromatic Display (Figure 1) >>> Proceed to [Step #1](#page-4-0) of Repair Procedure **#1 Reprogram IPC.**
- **b.** 7.0" Color Display (Figure 2) >>> Proceed to [Step #1](#page-5-0) of Repair Procedure **#2 Replace IPC.**
- **NOTE: If it is determined that the unit needs to be replaced, place you order for parts using the appropriate exchange program.**

# **PARTS REQUIRED:**

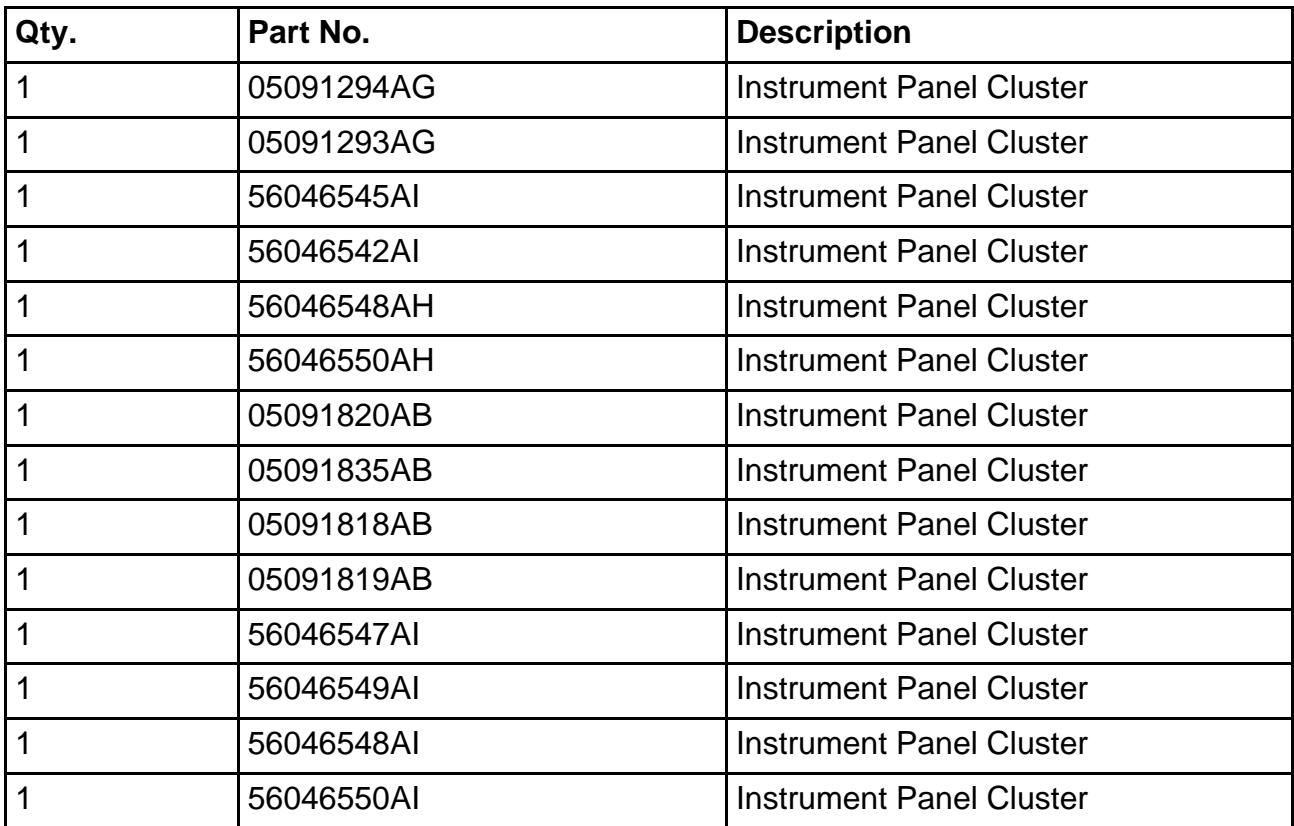

#### **REPAIR PROCEDURE:**

#### **#1. Reprogram IPC**

**NOTE: Reprogramming applies to 3.5" Monochromatic IPC Only.**

**NOTE: Install a battery charger to ensure battery voltage does not drop below 13.2 volts. Do not allow the charging voltage to climb above 13.5 volts during the flash process.**

#### **NOTE: If this flash process is interrupted/aborted, the flash should be restarted.**

- <span id="page-4-0"></span>1. Does the IPC have the latest software installed?
	- a. YES>>> This bulletin has been completed, use LOP 18-19-47-M9 to close the active RRT.
	- b. NO>>> Update the IPC software, proceed to [Step #2.](#page-4-1)
- <span id="page-4-1"></span>2. Using wiTECH navigate to the IPC>>>ECU Data. Write the current software level down and using the chart below identify which column "Software Version" it belongs to.

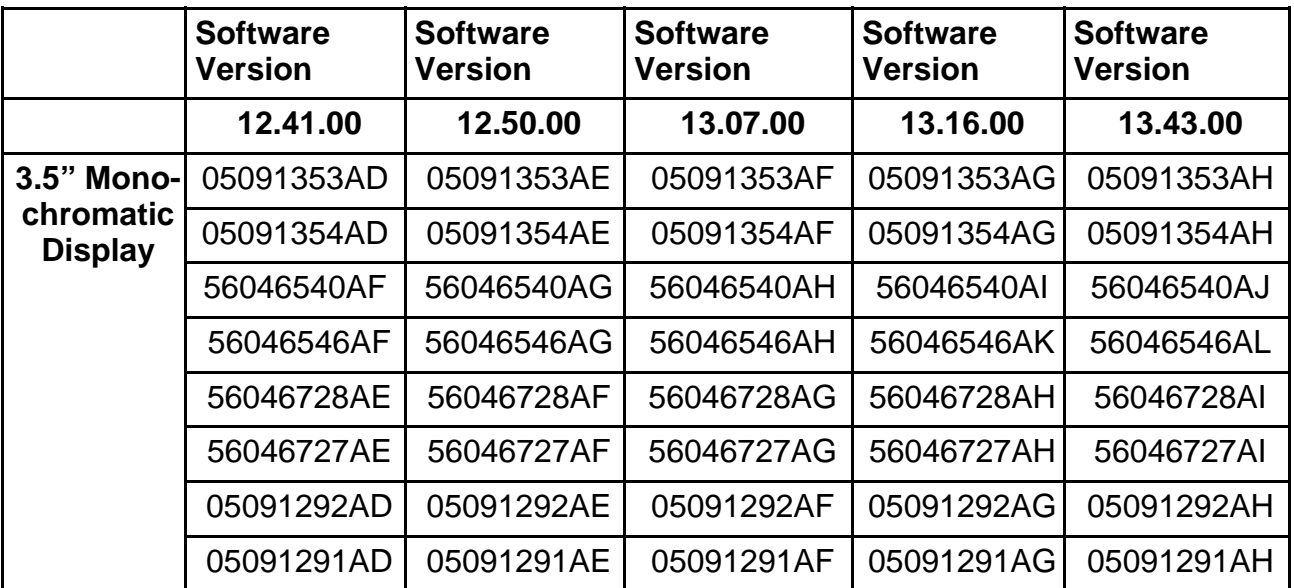

- 3. Using the table below determine what column the "Software Version" belongs to.
	- a. Software version  $A$  Proceed to [Step #4.](#page-5-1)
	- b. Software version  $B$  Proceed to [Step #5.](#page-5-2)

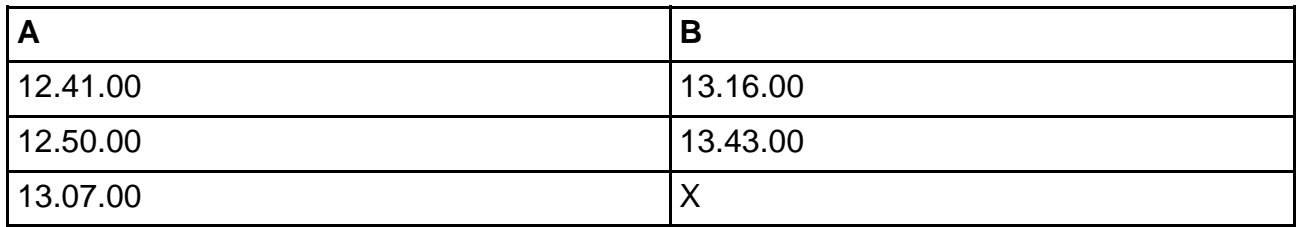

- <span id="page-5-1"></span>4. Reprogram the IPC with the latest software and initialize it.
	- a. Detailed instructions for flashing control modules using the wiTECH Diagnostic Application are available by selecting the "HELP" tab on the upper portion of the wiTECH window, then "HELP CONTENTS". This will open the Welcome to wiTECH Help screen where help topics can be selected.
	- b. Connect the wiTECH and go into the Misc-Function under IPC tab.
	- c. Perform the Misc-Function named "Initialize Cluster Configuration w/o Odometer Affect" to reset the cluster.
	- d. Clear any DTCs that may have been set in all modules due to reprogramming. The wiTECH application will automatically present all DTCs after the flash and allow them to be cleared. **The bulletin has now been completed.**
- <span id="page-5-2"></span>5. Only reprogram the IPC w/o initializing it.
	- a. Detailed instructions for flashing control modules using the wiTECH Diagnostic Application are available by selecting the "HELP" tab on the upper portion of the wiTECH window, then "HELP CONTENTS". This will open the Welcome to wiTECH Help screen where help topics can be selected.
	- b. Clear any DTCs that may have been set in all modules due to reprogramming. The wiTECH application will automatically present all DTCs after the flash and allow them to be cleared. **The bulletin has now been completed.**

# **#2. Replace IPC**

# **NOTE: Replacement applies to 7.0" Color IPC Only.**

<span id="page-5-0"></span>1. Refer to the detailed service procedures available in DealerCONNECT> TechCONNECT under: Service Info> 08-Electrical > 8J-Instrument Cluster > Removal and Installation.

## **POLICY:**

Reimbursable within the provisions of the warranty.

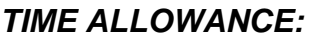

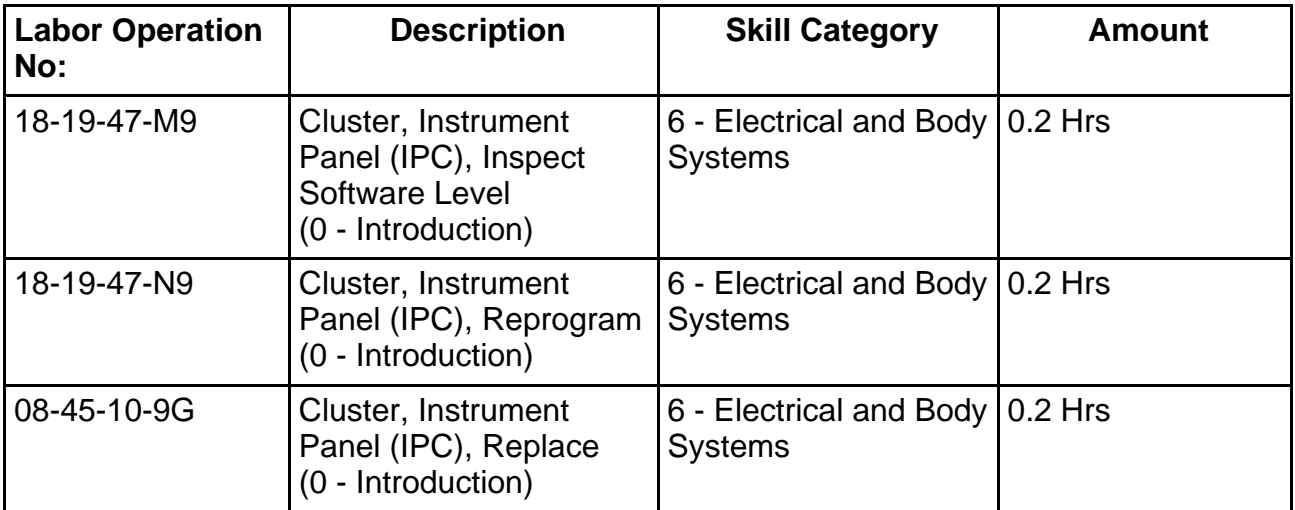

**NOTE: The expected completion time for the flash download portion of this procedure is approximately 3 minutes. Actual flash download times may be affected by vehicle connection and network capabilities.**

## **FAILURE CODE:**

**The dealer must choose which failure code to use. If the customer came in with an issue and the dealer found updated software to correct that issue, use failure code CC, for all other use failure code RF.**

- If the customer's concern matches the SYMPTOM/CONDITION identified in the Service Bulletin, failure code CC is to be used.
- If an available flash is completed while addressing a different customer concern, failure code RF is to be used.

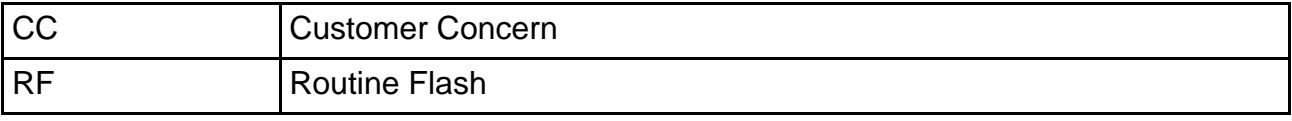

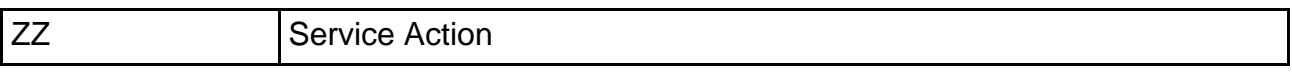